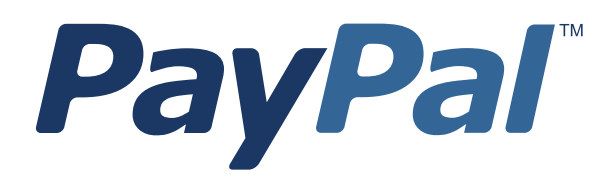

# *Virtual Terminal User's Guide*

For Professional Use Only Currently only available in English.

A usage Professional Uniquement Disponible en Anglais uniquement pour l'instant.

Last updated: August 2009

*PayPal Virtual Terminal User's Guide* Document Number: 10061.en\_US-200908

© 2009 PayPal, Inc. All rights reserved. PayPal is a registered trademark of PayPal, Inc. The PayPal logo is a trademark of PayPal, Inc. Other trademarks and brands are the property of their respective owners.

The information in this document belongs to PayPal, Inc. It may not be used, reproduced or disclosed without the written approval of PayPal, Inc. Copyright © PayPal. All rights reserved. PayPal (Europe) S.à r.l. et Cie., S.C.A., Société en Commandite par Actions. Registered office: 22-24 Boulevard Royal, L-2449, Luxembourg, R.C.S. Luxembourg B 118 349.

Consumer advisory: The PayPal™ payment service is regarded as a stored value facility under Singapore law. As such, it does not require the approval of the Monetary Authority of Singapore. You are advised to read the terms and conditions carefully.

Notice of non-liability:

PayPal, Inc. is providing the information in this document to you "AS-IS" with all faults. PayPal, Inc. makes no warranties of any kind (whether express, implied or statutory) with respect to the information contained herein. PayPal, Inc. assumes no liability for damages (whether direct or indirect), caused by errors or omissions, or resulting from the use of this document or the information contained in this document or resulting from the application or use of the product or service described herein. PayPal, Inc. reserves the right to make changes to any information herein without further notice.

### <span id="page-2-0"></span>**P Preface**

#### <span id="page-2-1"></span>**About This Guide**

The *PayPal Virtual Terminal User's Guide* describes how to set up and use Virtual Terminal to process credit card transactions online. It includes information about:

- capturing, voiding, refunding, and creating new transactions.
- withdrawing funds from your PayPal account.
- security features to prevent credit card fraud.
- errors encountered while using the Virtual Terminal.
- canceling Virtual Terminal account.
- reactivating Virtual Terminal account.

#### <span id="page-2-2"></span>**Intended Audience**

This guide is for merchants that receive orders by phone, fax, card reader, or by mail and want to use Virtual Terminal to process credit cards.

#### <span id="page-2-3"></span>**Documentation Feedback**

Help us improve this guide by sending feedback to:

*[documentationfeedback@paypal.com](mailto:documentationfeedback@paypal.com)*

## **Contents**

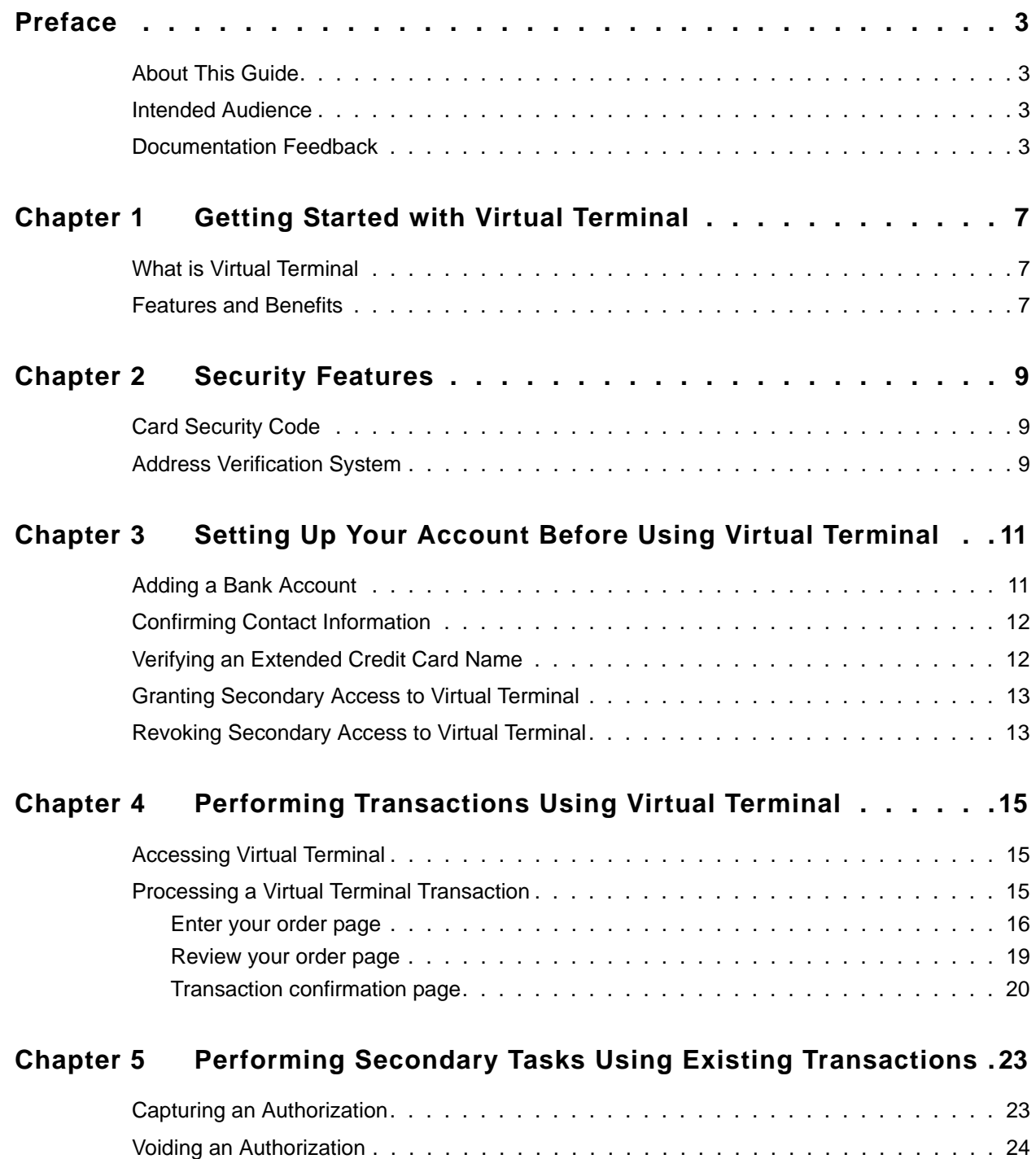

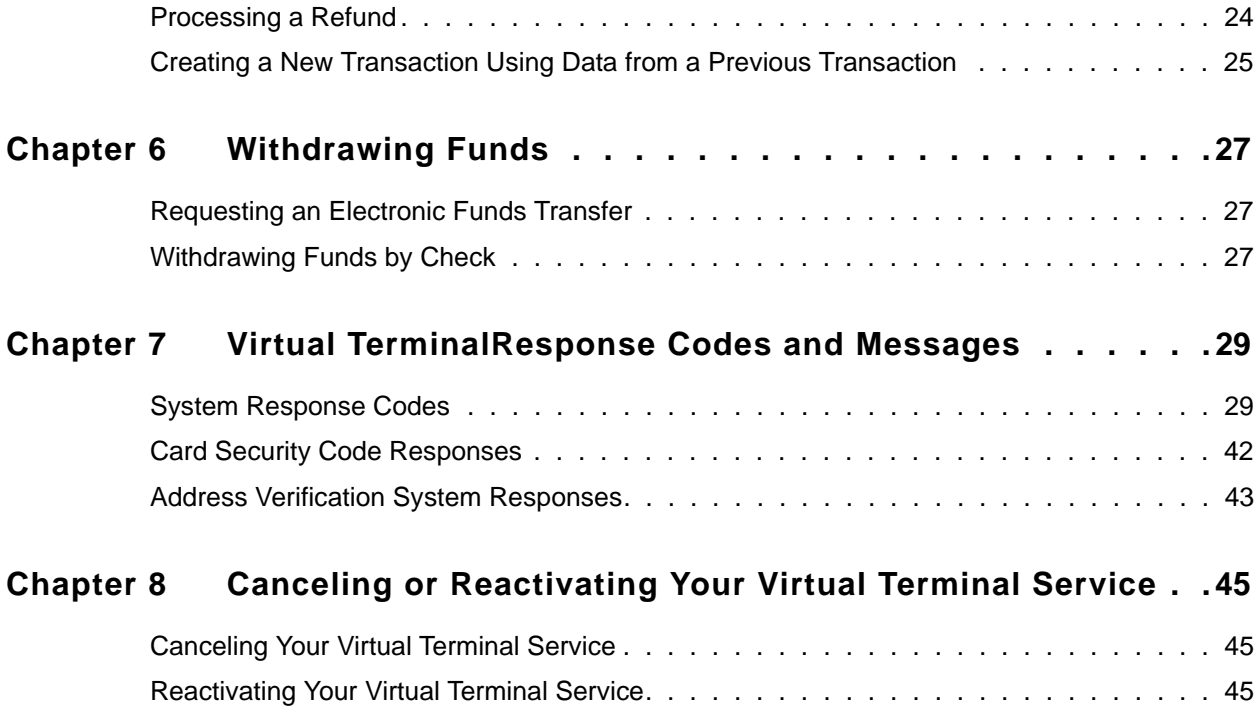

## <span id="page-6-0"></span>**1 Getting Started with Virtual Terminal**

#### <span id="page-6-1"></span>**What is Virtual Terminal**

<span id="page-6-5"></span>PayPal's Virtual Terminal is a web-based application that allows you access through your PayPal account to accept credit card payments. It provides your business with the functionality similar to a stand-alone credit card-processing terminal. Virtual Terminal is ideal for merchants that receive orders by phone, fax, card reader, or by mail and want to accept credit cards.

You can use Virtual Terminal on any computer with an internet connection and a web browser.

**NOTE:** For best performance, use Internet Explorer 6.0, Netscape Navigator 7.0, or FireFox 1.0.

#### <span id="page-6-4"></span><span id="page-6-2"></span>**Features and Benefits**

<span id="page-6-3"></span>Here are the features and benefits of Virtual Terminal:

- Grow your business Accept orders and process payments for major credit cards. Extend your reach to customers who prefer not to pay online, including customers who do not have a PayPal account.
- Use PayPal as a one-stop payment solution Process your customers' orders through a PayPal-hosted online payment form. You do not need a separate merchant account.
- Keep costs low Pay the same low processing rate for all card types.
- **NOTE:** PayPal's Seller Protection Policy does not apply to transactions processed using Virtual Terminal.

# <span id="page-8-5"></span><span id="page-8-0"></span>**2 Security Features**

When you process an order with Virtual Terminal, PayPal verifies the customer's credit card and billing address to prevent credit card fraud.

This chapter discusses the security features PayPal uses to verify this information:

- [Card Security Code](#page-8-1)
- [Address Verification System](#page-8-2)

#### <span id="page-8-3"></span><span id="page-8-1"></span>**Card Security Code**

Card security code (CSC) is an anti-fraud security feature. It helps to protect against fraud by helping to ensure that a person cannot use credit card details to make a transaction without being in possession of the actual card itself.

When you process an order using the Virtual Terminal, you enter the credit card's CSC on the **Enter your order** page.

- For Visa, MasterCard, and Discover, three-digit CSC is printed on the back of the card immediately next to the card's account number.
- $\bullet$  For American Express, the four-digit CSC is printed on the front of the card above the card's account number.

When you finish entering an order in Virtual Terminal, the CSC you entered is checked by PayPal and a CSC response code is displayed. This code tells you about the status of the CSC check. For details about what the codes mean, see ["Card Security Code Responses" on](#page-41-1)  [page 42](#page-41-1).

#### <span id="page-8-4"></span><span id="page-8-2"></span>**Address Verification System**

Address Verification System (AVS) matches the number portion of the customer's billing address that is on file at the cardholder's issuing bank against the billing address you enter in Virtual Terminal. If the information does not match, the transaction is declined.

**NOTE:** AVS is primarily available for US-based cards, with limited international support.

When you finish entering an order in Virtual Terminal, PayPal performs the AVS match and an AVS response code is displayed. The code tells you what part of the entered customer's billing address was matched by AVS. If you want to only accept AVS positive transactions, then you should process Authorization and Capture transactions based on the response. For details about what the codes mean, see ["Address Verification System Responses" on page 43.](#page-42-1)

#### Security Features

*Address Verification System*

## <span id="page-10-3"></span><span id="page-10-0"></span>**3 Setting Up Your Account Before Using Virtual Terminal**

Before you start processing transactions using the Virtual Terminal, PayPal recommends you make some changes to your account settings.

This chapter contains information about tasks you should perform before using Virtual Terminal. The tasks are:

- [Adding a Bank Account](#page-10-1)
- [Confirming Contact Information](#page-11-0)
- [Verifying an Extended Credit Card Name](#page-11-1)
- [Granting Secondary Access to Virtual Terminal](#page-12-0)
- [Revoking Secondary Access to Virtual Terminal](#page-12-1)

#### <span id="page-10-2"></span><span id="page-10-1"></span>**Adding a Bank Account**

To add a bank account to your PayPal account:

- **1.** Log in to your PayPal account at [https://www.paypal.com.](https://www.paypal.com)
- **2.** Click the **Add a bank** link in the **Next Steps** box.
- **3.** On the **Link your bank account** page, complete the fields, and click **Continue**.
	- **NOTE:** You must confirm your bank account before you can add funds to your PayPal account. PayPal automatically sends two deposits to bank account you have added. The amount of each deposit is between 0.01 and 0.99 and usually appears in your account in 2-3 business days.
- **4.** Once you have received the two deposits, log in to your PayPal account, and then click the **Confirm Bank Account** link in the **Next Page** box.
- **5.** Enter the deposit amounts on the **Confirm Bank Account** page, and then click **Submit**.

Once you have confirmed your bank account, you can access your funds by requesting an electronic funds transfer or a check.

#### <span id="page-11-3"></span><span id="page-11-0"></span>**Confirming Contact Information**

Before you start processing transactions using the Virtual Terminal, verify that your business contact information is correct and complete under the **Profile** tab. Accurate information ensures that customers can contact you about their purchases and that PayPal can contact you regarding your account, if needed.

To verify and update your business contact information:

- **1.** Log in to your PayPal account at [https://www.paypal.com.](https://www.paypal.com)
- **2.** Click the **Profile** tab.
- **3.** In the **Account Information** column, click **Business Information**.
- **4.** On the **Review your information** page, verify the contact information.
- **5.** If you need to make modifications, click **Edit** and enter your updated information. Make sure that the following information is accurate:
	- **Customer Service email**  This email address is included in emails from PayPal to your customers. Customers may use this email to contact you.
	- **Customer Service phone** -This phone number is printed on customers' credit card statements. Customers may use this number to contact you.
- **6.** Click **Save**.

#### <span id="page-11-2"></span><span id="page-11-1"></span>**Verifying an Extended Credit Card Name**

The extended credit card name is the business name that appears on your customers' credit card statements along with the amount of the Virtual Terminal transaction.

The name can be up to 19 characters long, including spaces, and should include alpha and numeric characters only. The name is printed in all caps on credit card statements and might be truncated by some card processors.

To set up your extended credit card name:

- **1.** Log in to your PayPal account at [https://www.paypal.com.](https://www.paypal.com)
- **2.** Click the **Profile** subtab.
- **3.** In the **Security and Risk Settings** column, click the **Payment Receiving Preferences** link.
- **4.** In the **Extended Credit Card Statement Name** field, enter your business name as you want it to appear on your customers' credit card statements.
- **5.** Click **Save**.

#### <span id="page-12-2"></span><span id="page-12-0"></span>**Granting Secondary Access to Virtual Terminal**

By default, Virtual Terminal is set up so that a single user can process transactions. However, you can provide multiple users (such as employees) with the ability to process transactions using Virtual Terminal. To do this, add them to your account as secondary users and then grant them permission to use Virtual Terminal through PayPal's Multi-User Access feature.

Multi-User Access enables you to grant multiple secondary users various levels of access to a single PayPal account. You can add up to 200 secondary users to your PayPal account.

**NOTE:** The account owner is the only user on the account that can change the secondary users' access privileges.The secondary users do not have full access to all features of your PayPal account, they only have access to the features you grant them access to.

To grant a secondary user access to Virtual Terminal:

- **1.** Log in to your PayPal account at [https://www.paypal.com.](https://www.paypal.com)
- **2.** Click the **Profile** tab.
- **3.** In the **Account Information** column, click the **Manager Users** link to view all your current users.
- **4.** On the **Manager Users** page, click **Add User** to add secondary users.
- **5.** On the **Add Users** page, enter the user's name, user ID, and password in the appropriate fields.
- **6.** Select the **Virtual Terminal** checkbox.
- **7.** Click **Save**.

The user is added to your account as a secondary user with permission to use Virtual Terminal.

#### <span id="page-12-3"></span><span id="page-12-1"></span>**Revoking Secondary Access to Virtual Terminal**

For security reasons, you may need to revoke a user's access to Virtual Terminal.

To revoke a user's access to Virtual Terminal:

- **1.** Log in to your PayPal account at [https://www.paypal.com.](https://www.paypal.com)
- **2.** Click the **Profile** tab.
- **3.** In the **Account Information** column, click the **Manager Users** link.
- **4.** Select the user whose access you wish to revoke, and click **Edit**.
- **5.** On the **Edit User Access** page, deselect **Virtual Terminal**.
- **6.** Click **Save**.

Once you revoke the privileges, the selected user is no longer be able to access Virtual Terminal or process Virtual Terminal transactions.

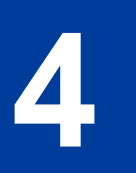

### <span id="page-14-0"></span>**4 Performing Transactions Using Virtual Terminal**

This chapter provides detailed instructions for performing transactions using the Virtual Terminal. It contains the following information:

- [Accessing Virtual Terminal](#page-14-1)
- [Processing a Virtual Terminal Transaction](#page-14-2)

#### <span id="page-14-4"></span><span id="page-14-1"></span>**Accessing Virtual Terminal**

After setting up your account to use Virtual Terminal, you are ready to process transactions. You can access the Virtual Terminal by logging into your PayPal account at:

<https://www.paypal.com>

#### <span id="page-14-3"></span><span id="page-14-2"></span>**Processing a Virtual Terminal Transaction**

This section explains how to perform a Sale, an Authorization, or a Credit (if applicable) transaction using the Virtual Terminal.

Processing an order using the Virtual Terminal is a three-step process:

- **1.** Enter the transaction information on the **Enter your order** page.
- **2.** Verify the information and submit the transaction on the **Review your order** page.
- **3.** If the transaction is successful, view the transaction details on the **Transaction confirmation** page.

#### <span id="page-15-3"></span><span id="page-15-0"></span>**Enter your order page**

Perform the following steps on the **Enter your order** page to process a transaction.

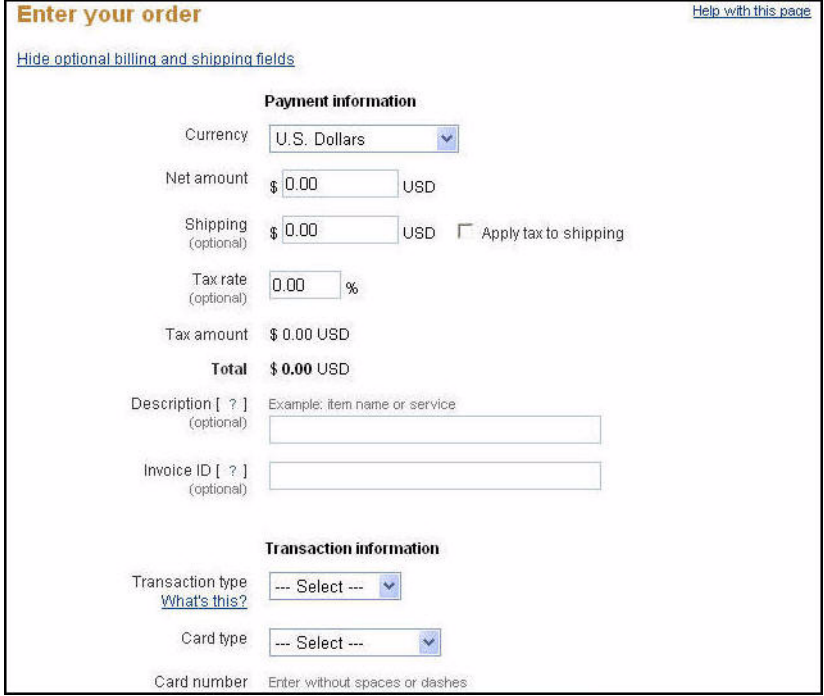

*FIGURE 4.1 Enter your order page*

- <span id="page-15-8"></span><span id="page-15-6"></span><span id="page-15-5"></span><span id="page-15-1"></span>**1.** Complete the fields in the payment details section:
	- **Currency** Select the currency type of the transaction from the drop-down menu.
	- **Net amount**  Enter the payment amount for the item, without shipping charges and taxes.
	- **Shipping** Enter the shipping charges for the transaction. If you want to apply taxes to the shipping amount, select the **Apply tax to shipping** checkbox.
	- **Tax rate** Enter the sales tax rate for the transaction.
	- **Tax amount-** The tax amount is automatically calculated based on the numbers you entered in the fields above.
	- **Total** The total amount that the customer will be charged for the transaction is automatically calculated based on the numbers you entered in the fields above.
	- **Description** Provide details about this transaction for future reference. You can use this information to search for the transaction at a later time.

<span id="page-15-9"></span><span id="page-15-7"></span><span id="page-15-4"></span><span id="page-15-2"></span>**NOTE:** This information does not appear on your credit card statement.

– **Invoice ID** - Enter a unique (non-repeated) alpha, numeric, or alpha-numeric value to prevent accidental payments (by blocking duplicate invoice IDs). The Block Accidental Payments setting can be modified under **Profile** > **Security and Risk Settings** > **Payment Receiving Preferences** > **Block Accidental Payments**. The default is set to

**Yes**. If reset, it can be used for any information without any unique, or alpha, numeric requirements.

- **NOTE:**Regardless of the setting, this information does not appear on your credit card statement. Also, this field does not appear if you are performing a Credit transaction.
- <span id="page-16-9"></span>**2.** Select a transaction type and enter the credit card information for the transaction.
	- **Transaction type**  Select Sale, Credit (if applicable), or Authorization from the dropdown menu.

**Sale** - Instantly charges the specified amount against the account and marks the transaction for immediate funds transfer (capture) during the next settlement period. Use this option if you plan to ship or deliver items within 24 hours. This option is commonly used by small and medium sized merchants.

<span id="page-16-5"></span>**Credit** - Returns a specific amount to a transaction or credit card that was not originally processed through your PayPal Virtual Terminal account. If you want to credit a transaction that was processed using your PayPal Virtual Terminal account, refer to ["Processing a Refund" on page 24.](#page-23-2) Depending on your account, you may not have access to this option. Contact PayPal Customer Service for additional information, or to see if your account is eligible for Credit transactions.

<span id="page-16-0"></span>**Authorization -** Initiates the transaction but collects the payment later. It is the first part of a two-step process primarily used by large merchants who require greater flexibility when processing payments. The first step, Authorization, sends a request to verify that the credit card has sufficient funds and reserves the requested amount. If sufficient funds are available, the second step is to manually capture the funds. You can capture a transaction amount that differs slightly from the amount that was originally authorized. This process enables the merchant to modify the order amount to reflect changes (such as taxes, shipping, or item availability) that occur after the initial order is placed. To learn more, see ["Capturing an Authorization" on page 23](#page-22-2)

- <span id="page-16-3"></span>– **Card type** - Select a card type from the drop-down menu. Only the cards listed in the drop-down menu are supported.
- <span id="page-16-6"></span><span id="page-16-1"></span>– **Card number** - Enter the card number without any spaces or dashes.
- <span id="page-16-2"></span>– **Expiration date**- Enter the card expiration date in the following format: mm/yyyy.
- **CSC** Enter the credit card's card security code to verify that the customer is in possession of the actual credit card. For Visa, MasterCard, and Discover, this three-digit number appears on the back of the card after the credit card number. For American Express, this four-digit number appears on the front of the card above the credit card number. For complete details, refer to ["Card Security Code" on page 9](#page-8-3).
- **3.** Complete the billing information section.

**IMPORTANT:** This is the address where the customer receives their credit card statements.

- <span id="page-16-8"></span><span id="page-16-7"></span>– **First name** - Enter the billing contact's first name.
- <span id="page-16-4"></span>– **Last name** - Enter the billing contact's last name.
- **Country** Select the billing contact's country of residence from the drop-down menu.
- <span id="page-17-1"></span><span id="page-17-0"></span>– **Billing address**- Enter the street number and name of the billing address.
- <span id="page-17-5"></span>– **City** - Enter the city of the billing address.
- <span id="page-17-6"></span><span id="page-17-2"></span>– **State -** Select the state of the billing address from the drop-down menu.
- <span id="page-17-4"></span>– **Zip**- Enter the zip code of the billing address.
- <span id="page-17-3"></span>– **Phone** - Enter the phone number of the billing contact.
- **Email** -Enter the email address of the billing contact.
- **4.** Select one of the following shipping options:
	- **No shipping address required** if you are not shipping anything for this transaction.
	- **Shipping address is the same as billing address** if the billing and shipping addresses are the same.
	- **Enter a different shipping address** if your billing and shipping addresses are different. This option displays the fields of the shipping address where you enter the shipping address information. Refer to the billing information above for details regarding the fields.

**NOTE:** The shipping options section does not appear if you are performing a Credit transaction.

- **5.** Click **Review** to proceed to the **Review your order** page to verify the information you entered.
	- **NOTE:** If the information is incorrectly entered in the fields, you will see the corresponding error messages on the **Enter your order** page when you click **Review**. Correct these errors using the suggestions in the error messages and click **Review** again.

#### <span id="page-18-1"></span><span id="page-18-0"></span>**Review your order page**

The **Review your order** page displays the information you input on the **Enter your order** page.

*FIGURE 4.2 Review your order page*

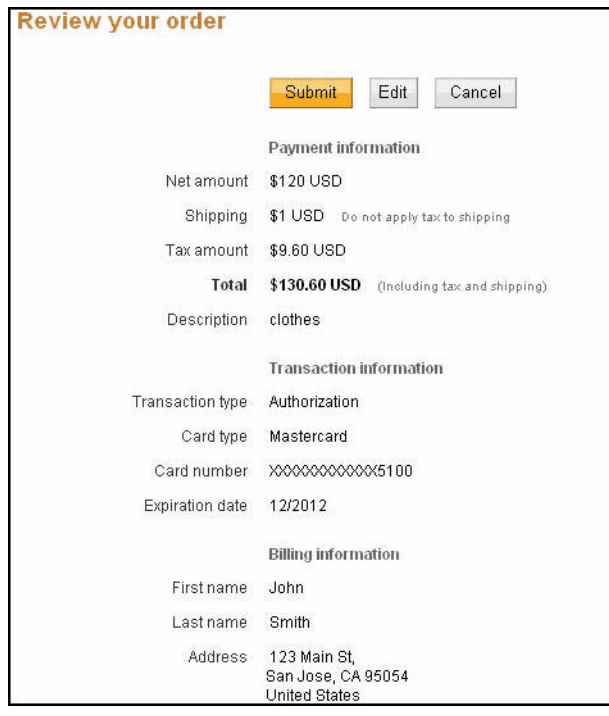

Verify the information on this page. Click **Edit** to return to the previous page to make modifications or click **Submit** to process the transaction.

*Processing a Virtual Terminal Transaction*

#### <span id="page-19-3"></span><span id="page-19-0"></span>**Transaction confirmation page**

The **Transaction confirmation** page appears when your transaction is successfully submitted.

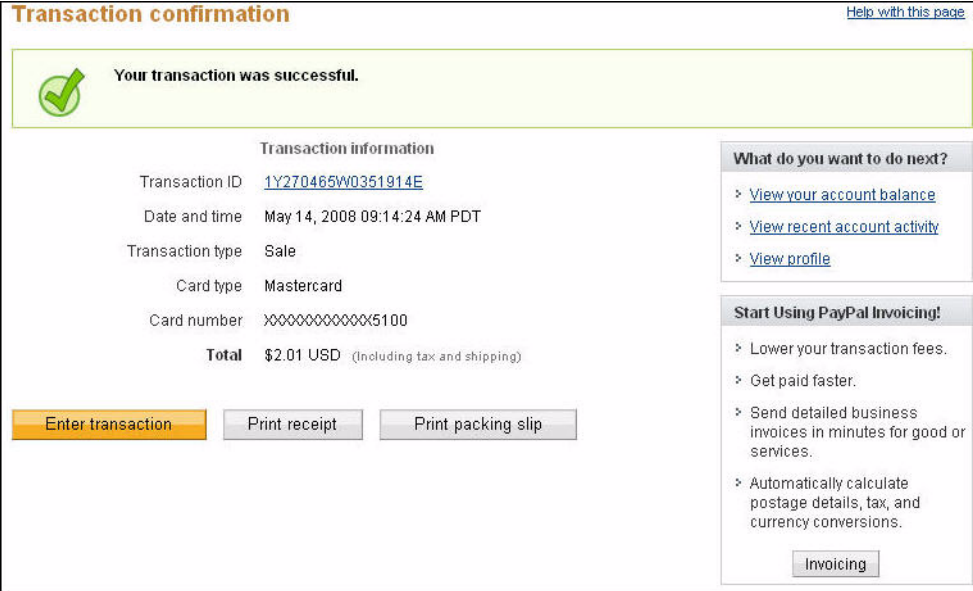

*FIGURE 4.3 Transaction confirmation page*

If the transaction is not successful, you are returned to the **Enter your order** page instead. There you can review the error messages and make the appropriate modifications to process the transaction again.

<span id="page-19-4"></span>The **Transaction confirmation** page contains the following information:

- **Transaction ID** Identification number that PayPal assigns to each transaction. Click on the Transaction ID to access the **Transaction Details** page for more information about the transaction. On the **Transaction Details** page, you can perform secondary tasks such as Void, Capture, Refund or create a new transaction based on the information provided for this transaction.
- <span id="page-19-1"></span>• Date and time - Date and time of the transaction (in PST).
- **Transaction type** Type of transaction performed. For example, Authorization.
- **Card type** Type of credit card used for the transaction. For example, MasterCard.
- **Card number** Number of the credit card used for the transaction. For security reasons, only the last four digits are identifiable.
- **Total** Monetary amount of the transaction including any shipping charges and/or taxes, if applicable.

You can also perform the following tasks on this page:

- **Enter transaction** Return to the **Enter your order** page to perform a new transaction.
- <span id="page-19-2"></span>• **Print receipt** - View and print a receipt of the transaction.

<span id="page-20-0"></span>• Print packing slip - Print a packing slip to include with the shipment. This is the same as the receipt, however, it does not include the monetary amount of the transaction. If you included information such as invoice ID and description during the transaction, it is displayed on the packing slip.

### <span id="page-22-0"></span>**5 Performing Secondary Tasks Using Existing Transactions**

After submitting a successful transaction, you can perform several secondary tasks on that transaction. This chapter provides information about the following secondary tasks:

- [Capturing an Authorization](#page-22-1)
- [Voiding an Authorization](#page-23-0)
- [Processing a Refund](#page-23-1)
- [Creating a New Transaction Using Data from a Previous Transaction](#page-24-0)

#### <span id="page-22-2"></span><span id="page-22-1"></span>**Capturing an Authorization**

If you have performed an Authorization transaction, you must capture the funds in order to receive payment.

**NOTE:** PayPal recommends that you capture payments within three days of the original authorization.

To capture an Authorization transaction:

- **1.** Log in to your PayPal account at [https://www.paypal.com.](https://www.paypal.com)
- **2.** Click the **History** tab.
- **3.** Click the **Capture** button associated with the transaction you want to capture.
- **4.** Review the information on the **Capture Funds** page, input the amount to capture, and click **Continue**.
- **5.** On the **Confirm Capture of Funds** page, click **Capture Funds**.

The funds are transferred to your PayPal account.

**NOTE:** After performing an Authorization transaction using the Virtual Terminal, you can immediately perform a capture by clicking the Transaction ID on the **Transaction confirmation** page. Follow step 2 above to capture the transaction.

#### <span id="page-23-3"></span><span id="page-23-0"></span>**Voiding an Authorization**

If you initiated an authorization, and now want to refund the customer, you must void the authorization. Voids are available on Authorization transaction types only. After you void an Authorization transaction, you cannot capture any funds associated with that transaction, and the funds are returned to the customer.

**NOTE:** Voiding an authorization cancels the entire open amount.

You can initiate a void if:

- $\bullet$  the authorization is pending.
- $\bullet$  the authorized amount was captured at less than 100%.

To void an Authorization transaction:

- **1.** Log in to your PayPal account at [https://www.paypal.com.](https://www.paypal.com)
- **2.** Click the **History** tab.
- **3.** Click the **Details** button associated with the authorization you want to void.
- **4.** On the **Transaction Details** page, click on the **Void** button associated with the authorization.
- **5.** Verify the void details on the **Void Authorization** section. Optionally add a note to the buyer explaining the void, and click **Continue**.
- **6.** On the **Confirm Void** page, click **Void**.
- **NOTE:** After performing an authorization using the Virtual Terminal, you can immediately perform a void action by clicking the Transaction ID on the **Transaction confirmation** page. Follow the step 3 above to void the transaction.

#### <span id="page-23-2"></span><span id="page-23-1"></span>**Processing a Refund**

If you want to refund a customer for a successful Sale transaction you previously processed, you must process a refund. You can send your customer a refund within 60 days after receiving the original payment by clicking the **Issue Refund** link on the **Transaction Details** page. After 60 days of receiving the payment, you need use the **Send Money** tab to send the refund.

To send a refund within 60 days of receiving the original payment:

- **1.** Log in to your PayPal account at [https://www.paypal.com.](https://www.paypal.com)
- **2.** Click the **History** tab.
- **3.** Find the payment you would like to refund and click **Details** to open the **Transaction Details** page.
- **4.** On the **Transaction Details** page, click **Issue Refund**.
- **5.** Enter the full or a partial refund amount and an optional message to the customer, and click **Continue**. Be sure that the refund amount does not exceed the original amount.
- **6.** On the **Review and process refund** page, verify the refund amount and click **Issue Refund**.

The original transaction fee is credited back to you when you perform a refund within 60 days of receiving payment. If you perform a partial refund, a portion of the transaction fee will be credited back to you.

To send a refund after 60 days of receiving payment:

- **1.** Log in to your PayPal account at [https://www.paypal.com.](https://www.paypal.com)
- **2.** Click the **Send Money** tab.
- **3.** Enter the required information and click **Continue**.
- **4.** Review the information on the confirmation page and click **Send Money** to complete your transaction.

#### <span id="page-24-1"></span><span id="page-24-0"></span>**Creating a New Transaction Using Data from a Previous Transaction**

PayPal enables you to use information stored from a previous transaction to quickly create a new transaction. The transaction data from a previous transaction of your choice is automatically transferred to populate the fields of the order page in Virtual Terminal for a new transaction.

**NOTE:** Depending on your account, you may not have access to this option. Contact PayPal Customer Service for additional information, or to see if you r acount is eligible for such transactions.

To create a new transaction using information provided for a previously submitted transaction:

- **1.** Log in to your PayPal account at [https://www.paypal.com.](https://www.paypal.com)
- **2.** Click the **History** tab.
- **3.** Find the transaction you want to use to create a new transaction and click the corresponding **Details** button to open the **Transaction Details** page of that transaction.
- **4.** Click the **Create a Transaction** link. The **Create a New Order** page appears. Some of the fields are pre-populated with information from the original transaction, although you can change them.
- **5.** Refer to the field descriptions in the [Processing a Virtual Terminal Transaction](#page-14-3) section to complete the order form. For the credit card field on the **Create a New Order** page, select one of the following options:
- **Keep existing** If you want to use the credit card used for the original transaction. The last four digits of the credit card number and the expiration date are displayed. You can modify the expiration date.
- **Enter a new credit card** If you want to use a different credit card for this transaction, but keep all the customer information associated with the previous transaction. Enter the credit card number, expiration date, and CSC for that card.
- **6.** Review the information, and submit the transaction.

You have successfully created and submitted a new transaction using the data of an existing transaction.

### <span id="page-26-0"></span>**6 Withdrawing Funds**

This chapter discusses two methods for withdrawing funds associated with your Virtual Terminal transactions.

In order to withdraw funds, you must have a bank account associated with your PayPal account. You can do this by following the instructions in the [Adding a Bank Account](#page-10-2) section. If you already have a bank account associated with your PayPal account, you can withdraw funds using one of the following options:

- [Requesting an Electronic Funds Transfer](#page-26-1)
- [Withdrawing Funds by Check](#page-26-2)

#### <span id="page-26-1"></span>**Requesting an Electronic Funds Transfer**

If you have a confirmed bank account associated with your PayPal account, you can withdraw funds from your PayPal account by requesting an electronic funds transfer.

To request an electronic funds transfer:

- **1.** Log in to your PayPal account at [https://www.paypal.com.](https://www.paypal.com)
- **2.** Click the **My Account** tab.
- **3.** Click the **Withdraw** subtab.
- **4.** Click **Withdraw funds to your bank account** link.
- **5.** Choose the bank account to which you would like to withdraw the funds to, enter the amount, and then click **Continue**.
- **6.** Review the details of your transaction, and then click **Submit**.

The funds should appear in your bank account balance in 3-4 business days.

#### <span id="page-26-2"></span>**Withdrawing Funds by Check**

If you have a confirmed bank account associated with your PayPal account, you can withdraw funds from your PayPal account by requesting a check.

To withdraw funds by check:

- **1.** Log in to your PayPal account at [https://www.paypal.com.](https://www.paypal.com)
- **2.** Click the **My Account** tab.
- **3.** Click the **Withdraw** subtab.
- **4.** Click the **Request a check from PayPal** link.
- **5.** Enter the requested information on the **Withdraw Funds by Check** page.
- **6.** Click the **Continue** button.
- **NOTE:** Please allow 1-2 weeks to receive your check. If you have not received your check after 14 business days, contact PayPal Customer Service.

## <span id="page-28-2"></span><span id="page-28-0"></span>**7 Virtual TerminalResponse Codes and Messages**

This chapter contains the Virtual Terminal response codes that may appear on the Virtual Terminal pages. They are arranged in the following categories:

- [System Response Codes](#page-28-1)
- [Card Security Code Responses](#page-41-0)
- [Address Verification System Responses](#page-42-0)

#### <span id="page-28-1"></span>**System Response Codes**

This section contains the system response codes and their corresponding messages.

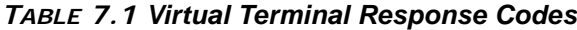

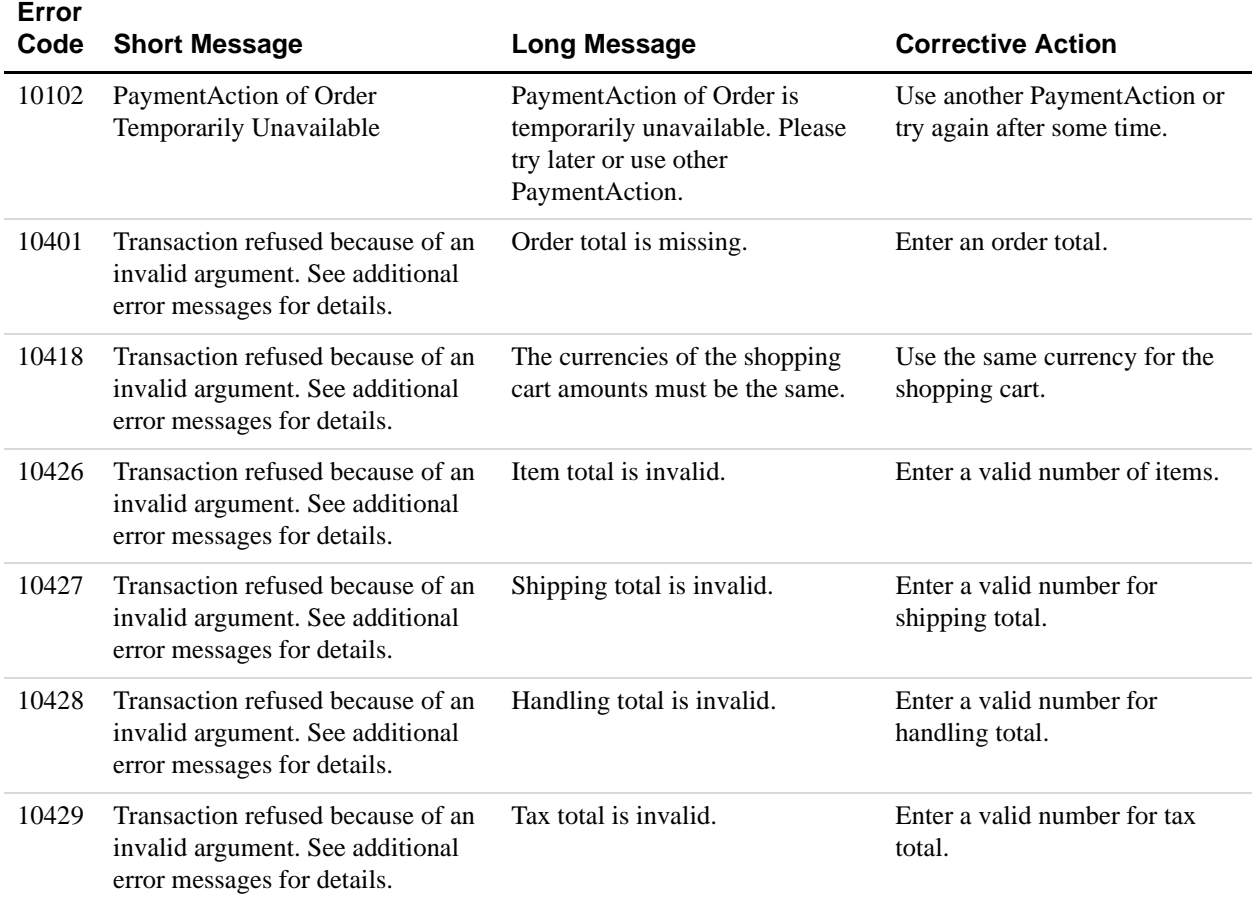

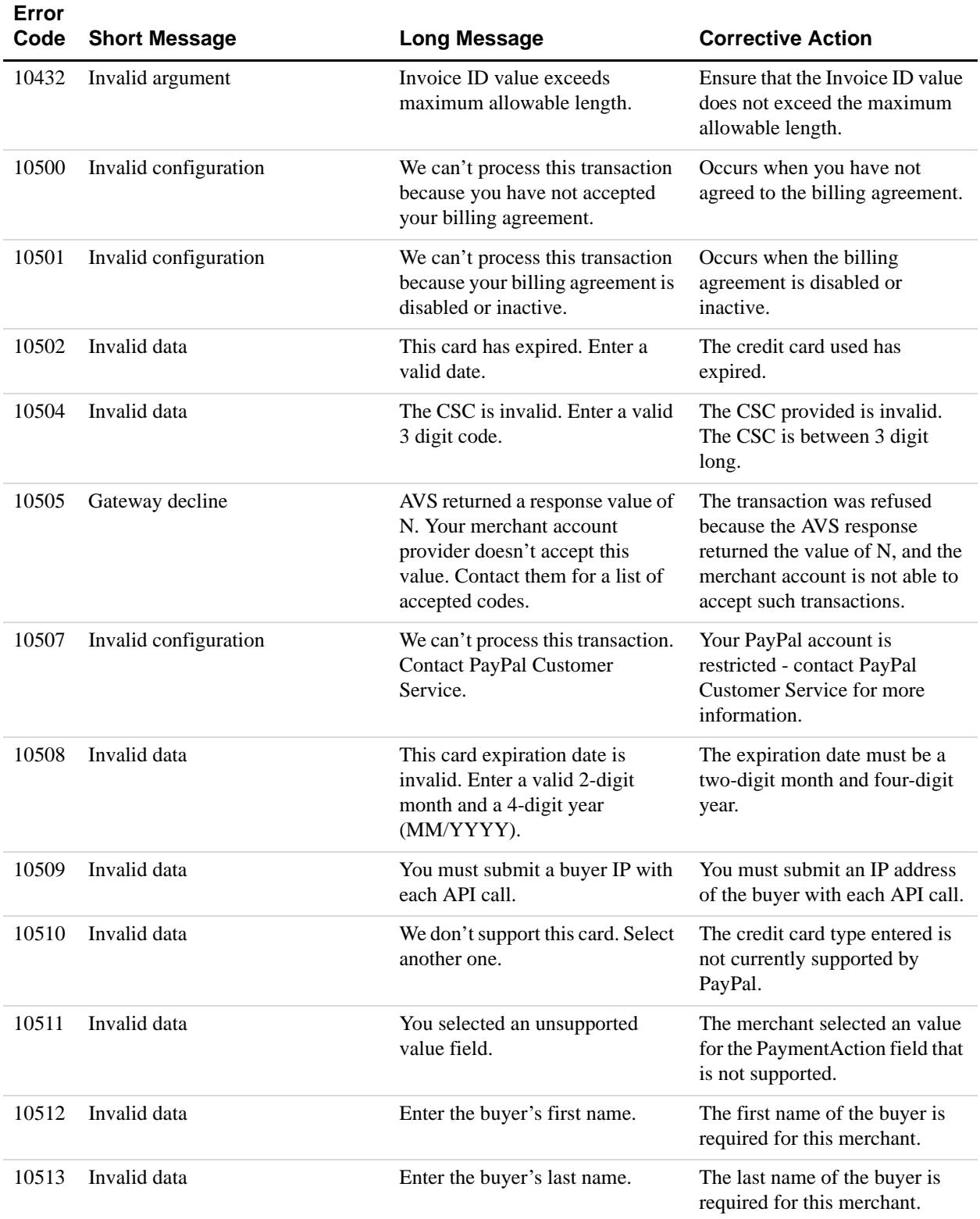

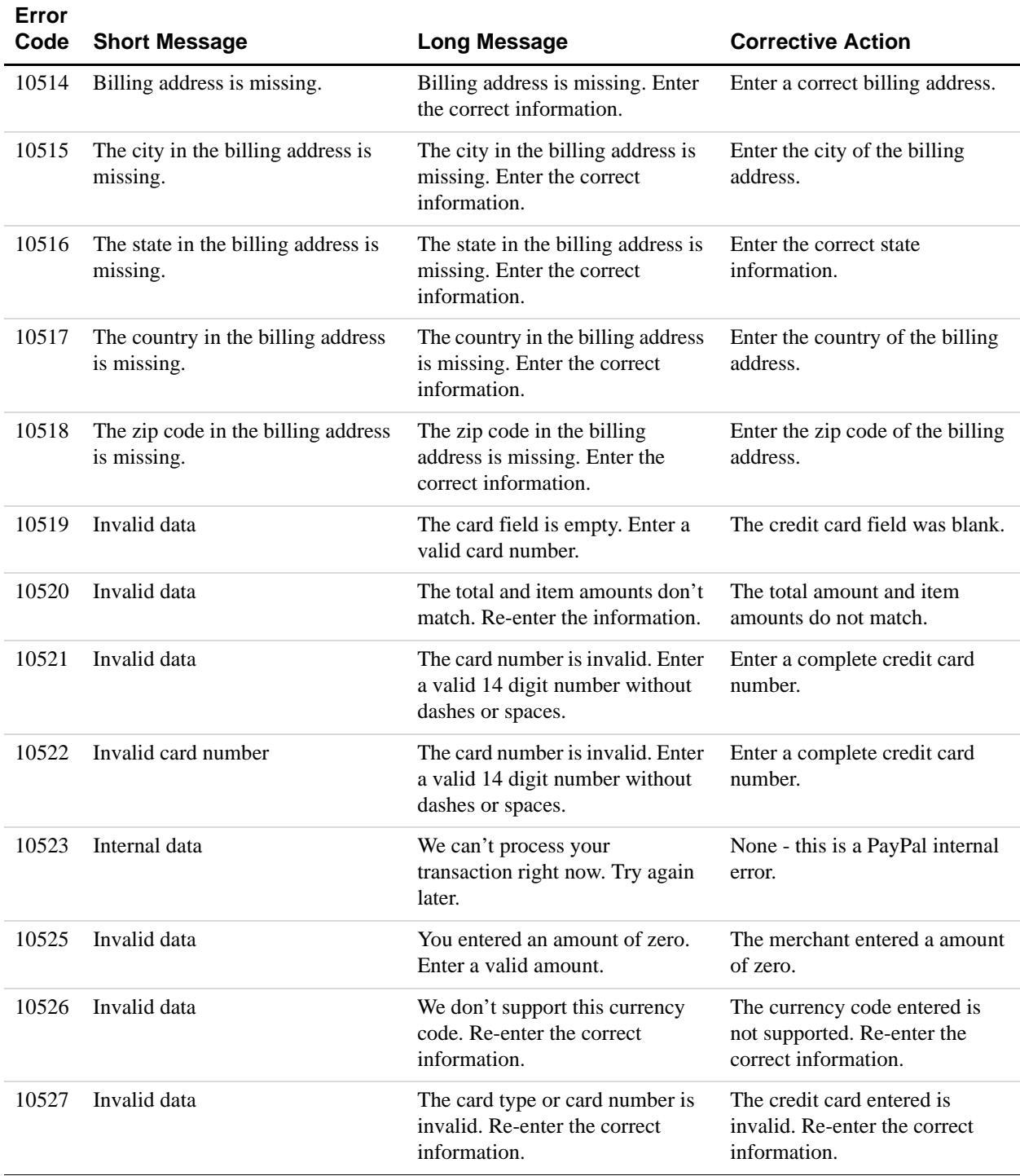

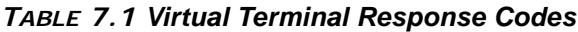

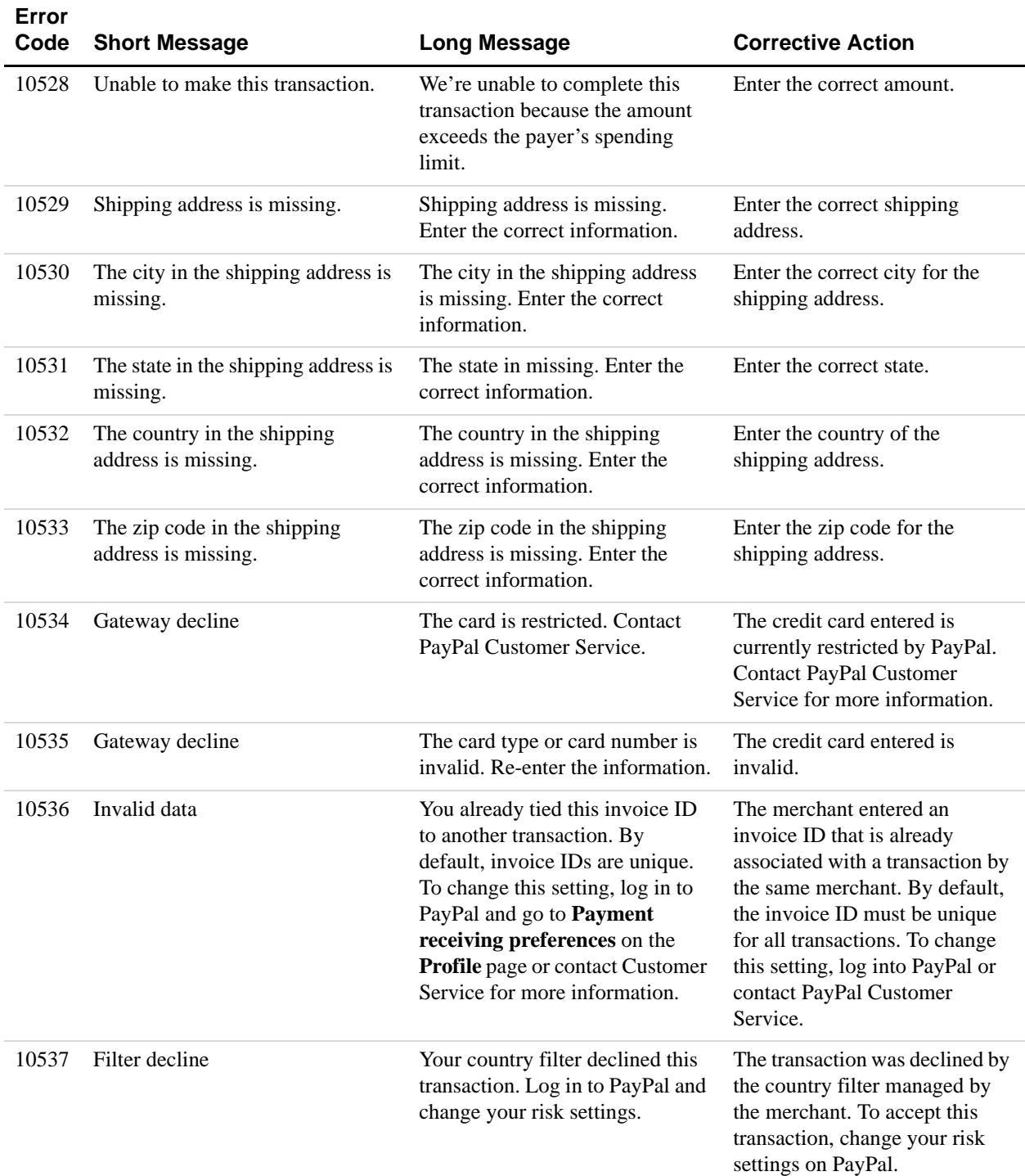

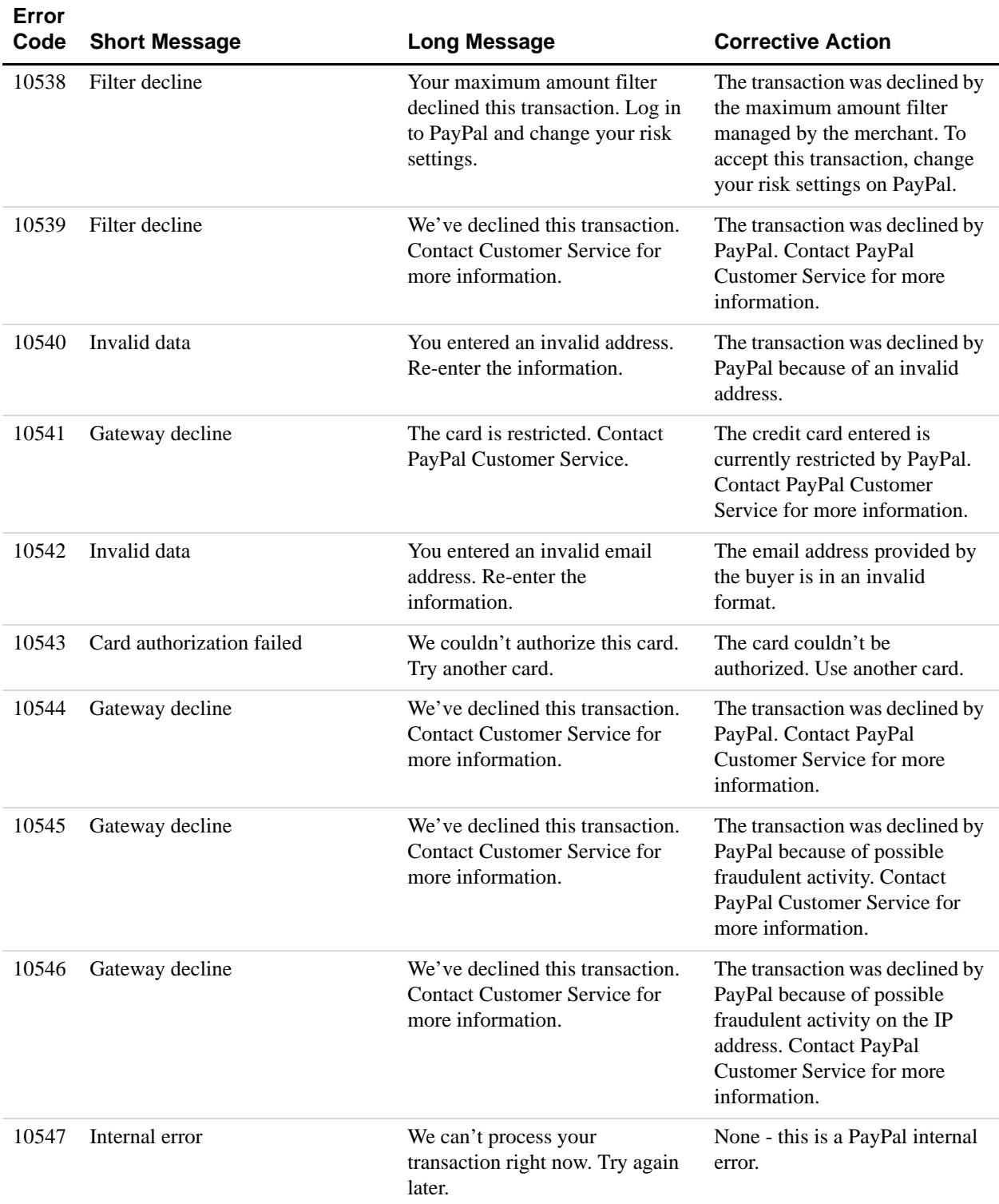

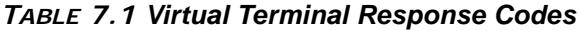

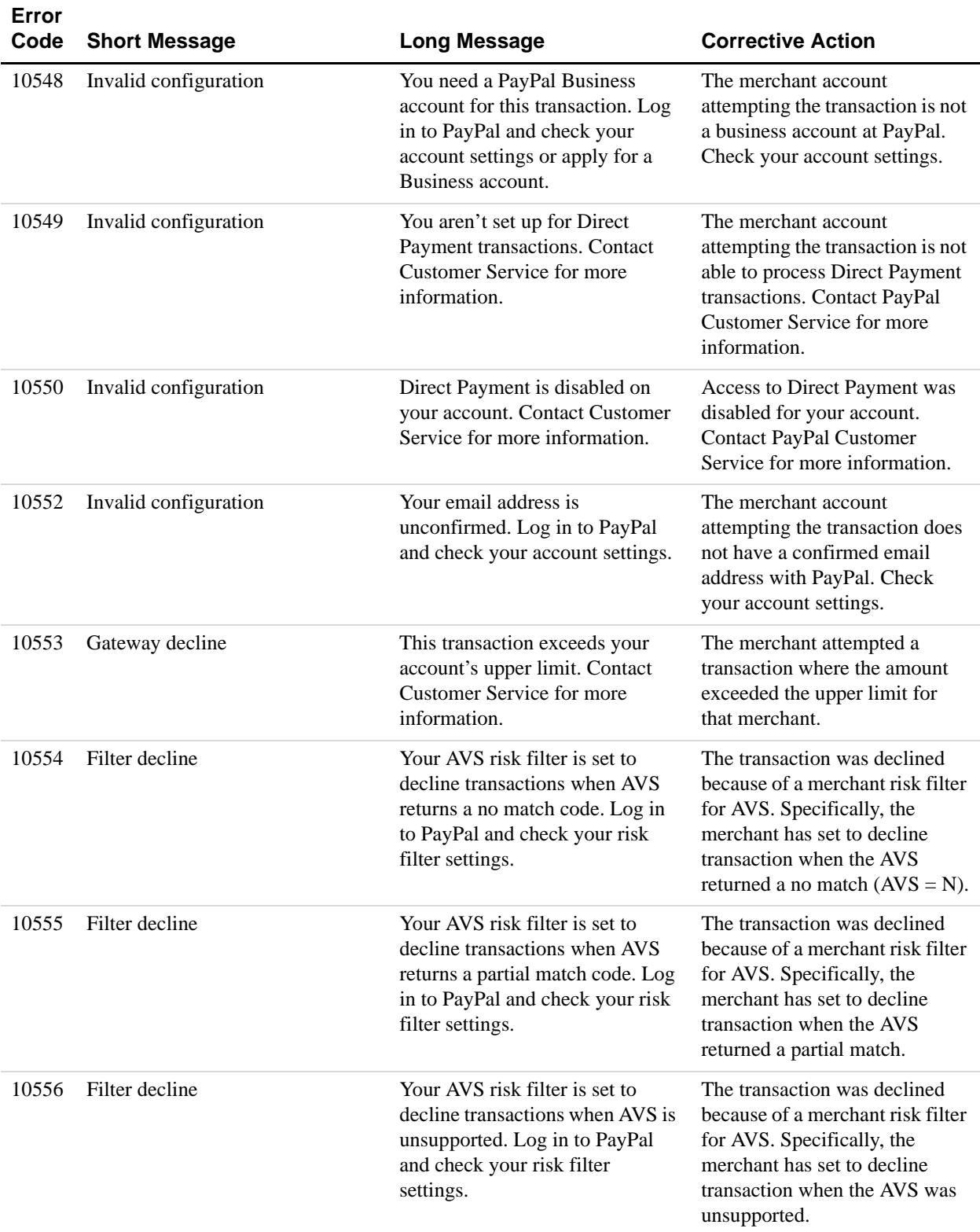

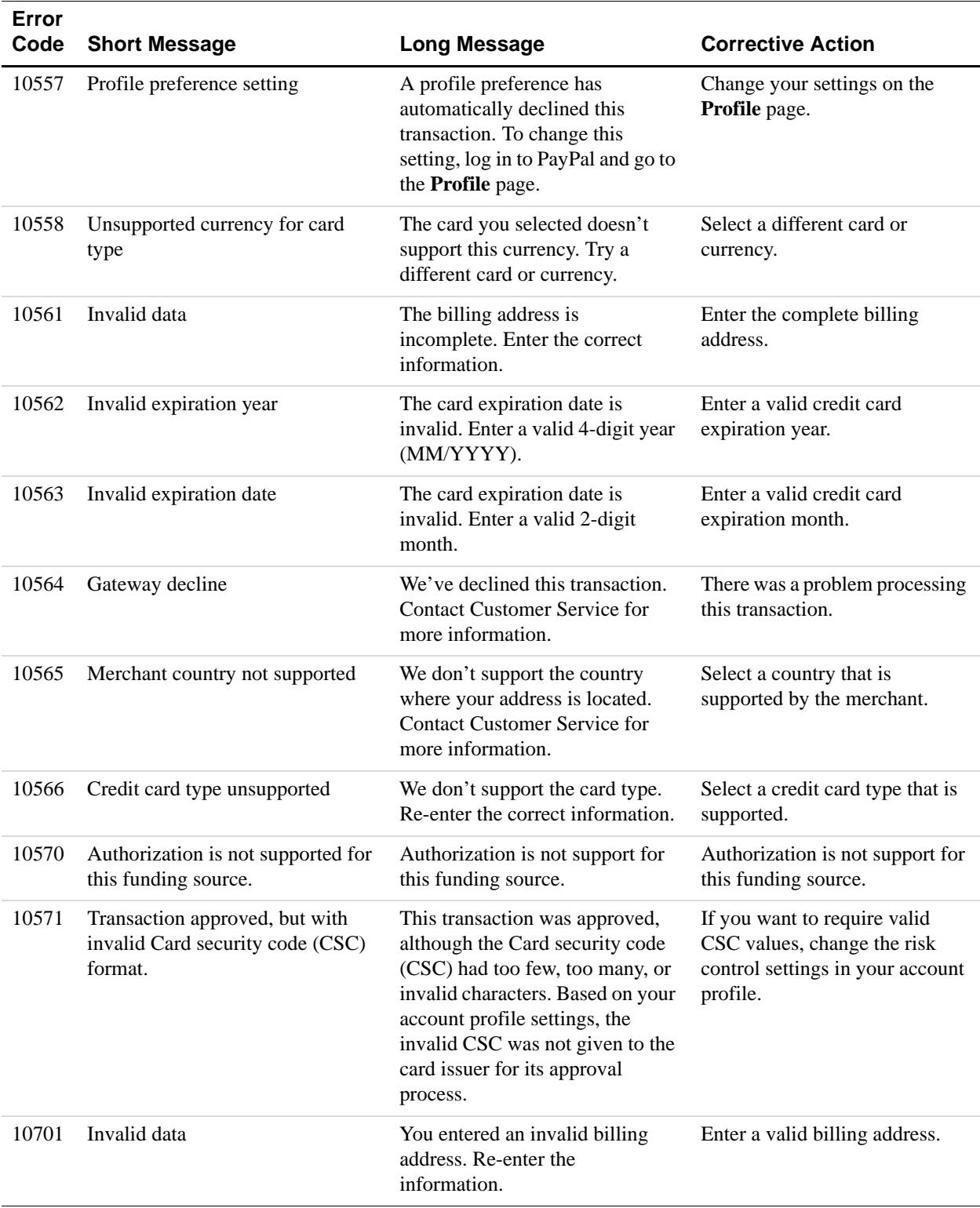

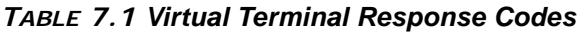

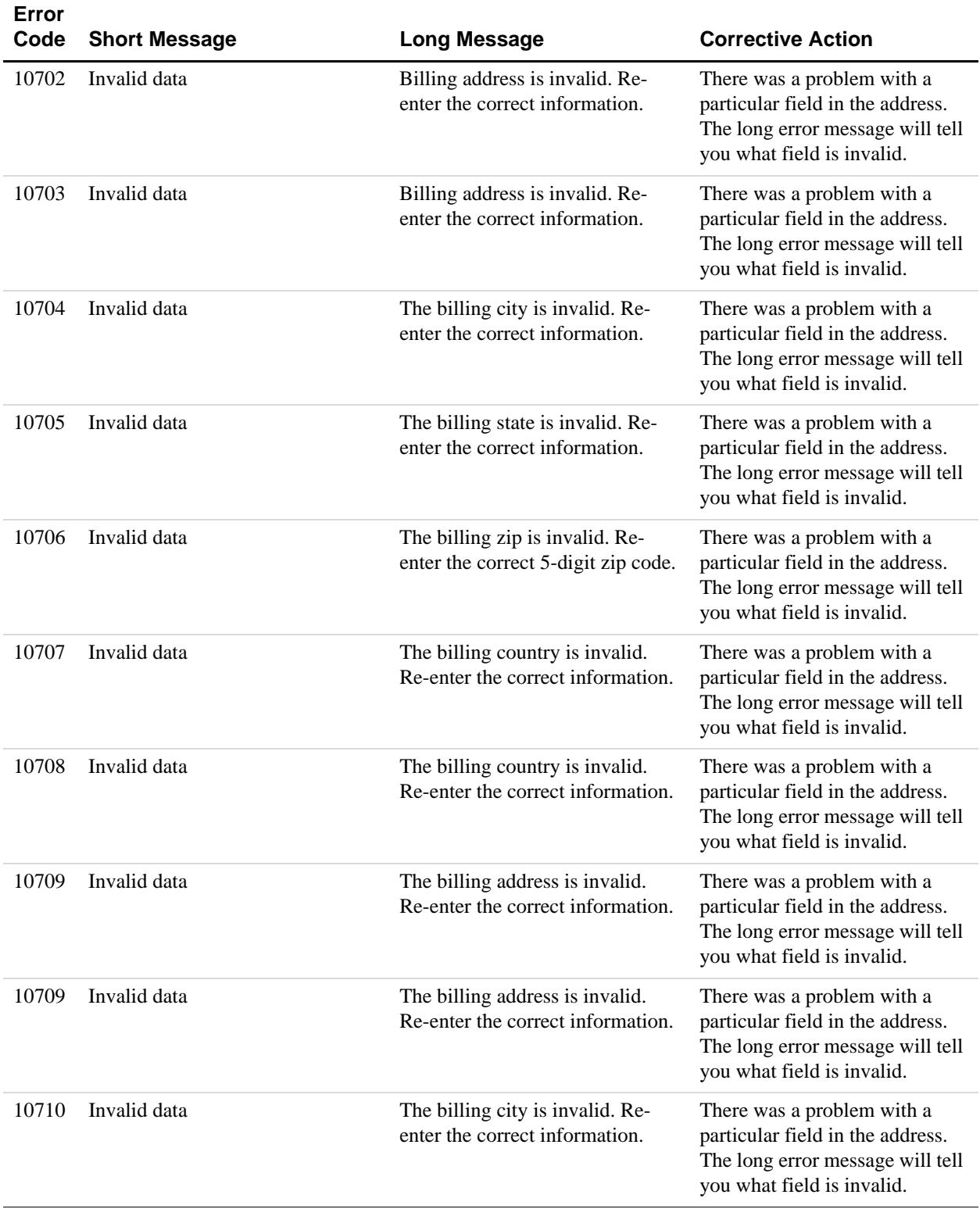

| Error<br>Code | <b>Short Message</b> | <b>Long Message</b>                                                             | <b>Corrective Action</b>                                                                                                    |
|---------------|----------------------|---------------------------------------------------------------------------------|----------------------------------------------------------------------------------------------------|
| 10710         | Invalid data         | The billing city is invalid. Re-<br>enter the correct information.              | There was a problem with a<br>particular field in the address.<br>The long error message will tell<br>you what field is invalid. |
| 10711         | Invalid data         | The billing state is invalid. Re-<br>enter the correct information.             | There was a problem with a<br>particular field in the address.<br>The long error message will tell<br>you what field is invalid. |
| 10712         | Invalid data         | The billing zip is invalid. Re-<br>enter the correct 5-digit zip code.          | There was a problem with a<br>particular field in the address.<br>The long error message will tell<br>you what field is invalid. |
| 10713         | Invalid data         | The billing country is invalid.<br>Re-enter the correct information.            | There was a problem with a<br>particular field in the address.<br>The long error message will tell<br>you what field is invalid. |
| 10714         | Invalid data         | The billing address is invalid.<br>Re-enter the correct information.            | There was a problem with a<br>particular field in the address.<br>The long error message will tell<br>you what field is invalid. |
| 10715         | Invalid data         | Billing state is invalid. Re-enter<br>the correct information.                  | There was a problem with a<br>particular field in the address.<br>The long error message will tell<br>you what field is invalid. |
| 10716         | Invalid data         | The billing zip is invalid. Re-<br>enter the correct information.               | There was a problem with a<br>particular field in the address.<br>The long error message will tell<br>you what field is invalid. |
| 10717         | Invalid data         | The billing zip is invalid. Re-<br>enter the correct 5-digit zip code.          | There was a problem with a<br>particular field in the address.<br>The long error message will tell<br>you what field is invalid. |
| 10718         | Invalid data         | The billing city and state are<br>invalid. Re-enter the correct<br>information. | There was a problem with a<br>particular field in the address.<br>The long error message will tell<br>you what field is invalid. |
| 10719         | Invalid data         | The shipping address is invalid.<br>Re-enter the correct information.           | There was a problem with a<br>particular field in the address.<br>The long error message will tell<br>you what field is invalid. |

*TABLE 7.1 Virtual Terminal Response Codes*

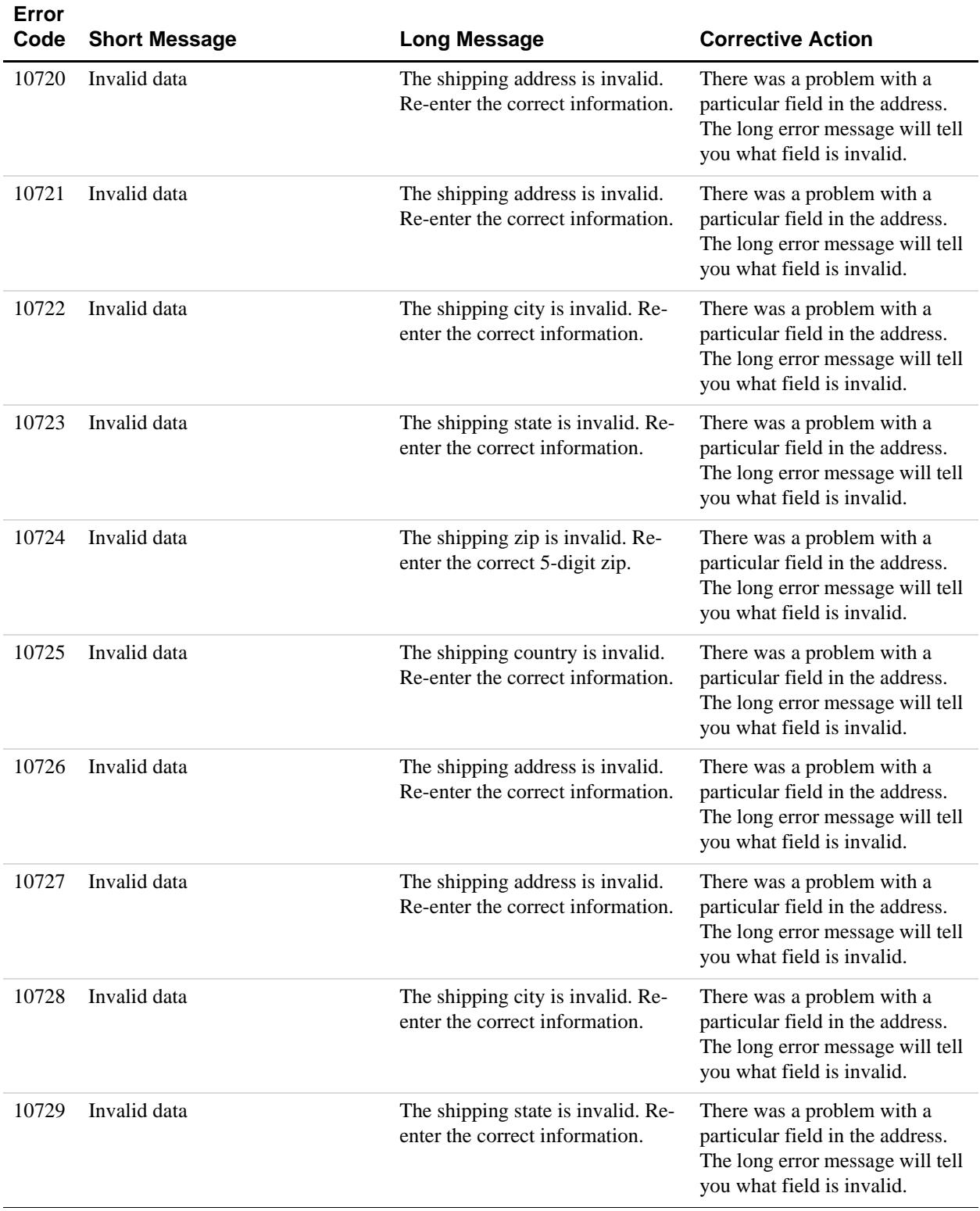

| Error<br>Code | <b>Short Message</b> | <b>Long Message</b>                                                             | <b>Corrective Action</b>                                                                                                    |
|---------------|----------------------|---------------------------------------------------------------------------------|----------------------------------------------------------------------------------------------------|
| 10730         | Invalid data         | The shipping zip is invalid. Re-<br>enter the correct 5-digit zip code.         | There was a problem with a<br>particular field in the address.<br>The long error message will tell<br>you what field is invalid. |
| 10731         | Invalid data         | The shipping zip is invalid. Re-<br>enter the correct 5-digit zip code.         | There was a problem with a<br>particular field in the address.<br>The long error message will tell<br>you what field is invalid. |
| 10732         | Invalid data         | The shipping address is invalid.<br>Re-enter the correct information.           | There was a problem with a<br>particular field in the address.<br>The long error message will tell<br>you what field is invalid. |
| 10733         | Invalid data         | The shipping state is invalid.                                                  | There was a problem with a<br>particular field in the address.<br>The long error message will tell<br>you what field is invalid. |
| 10734         | Invalid data         | The shipping zip is invalid. Re-<br>enter the correct 5-digit zip code.         | There was a problem with a<br>particular field in the address.<br>The long error message will tell<br>you what field is invalid. |
| 10735         | Invalid data         | The shipping zip is invalid. Re-<br>enter the correct 5-digit zip code.         | There was a problem with a<br>particular field in the address.<br>The long error message will tell<br>you what field is invalid. |
| 10736         | Invalid data         | The shipping city and stateare<br>invalid. Re-enter the correct<br>information. | There was a problem with a<br>particular field in the address.<br>The long error message will tell<br>you what field is invalid. |
| 10744         | Invalid data         | The shipping country code is<br>invalid. Re-enter the correct<br>information.   | There was a problem with a<br>particular field in the address.<br>The long error message will tell<br>you what field is invalid. |
| 10745         | Invalid data         | The shipping country code is<br>invalid. Re-enter the correct<br>information.   | There was a problem with a<br>particular field in the address.<br>The long error message will tell<br>you what field is invalid. |
| 10746         | Invalid data         | The billing country is invalid.<br>Re-enter the correct information.            | There was a problem with a<br>particular field in the address.<br>The long error message will tell<br>you what field is invalid. |

*TABLE 7.1 Virtual Terminal Response Codes*

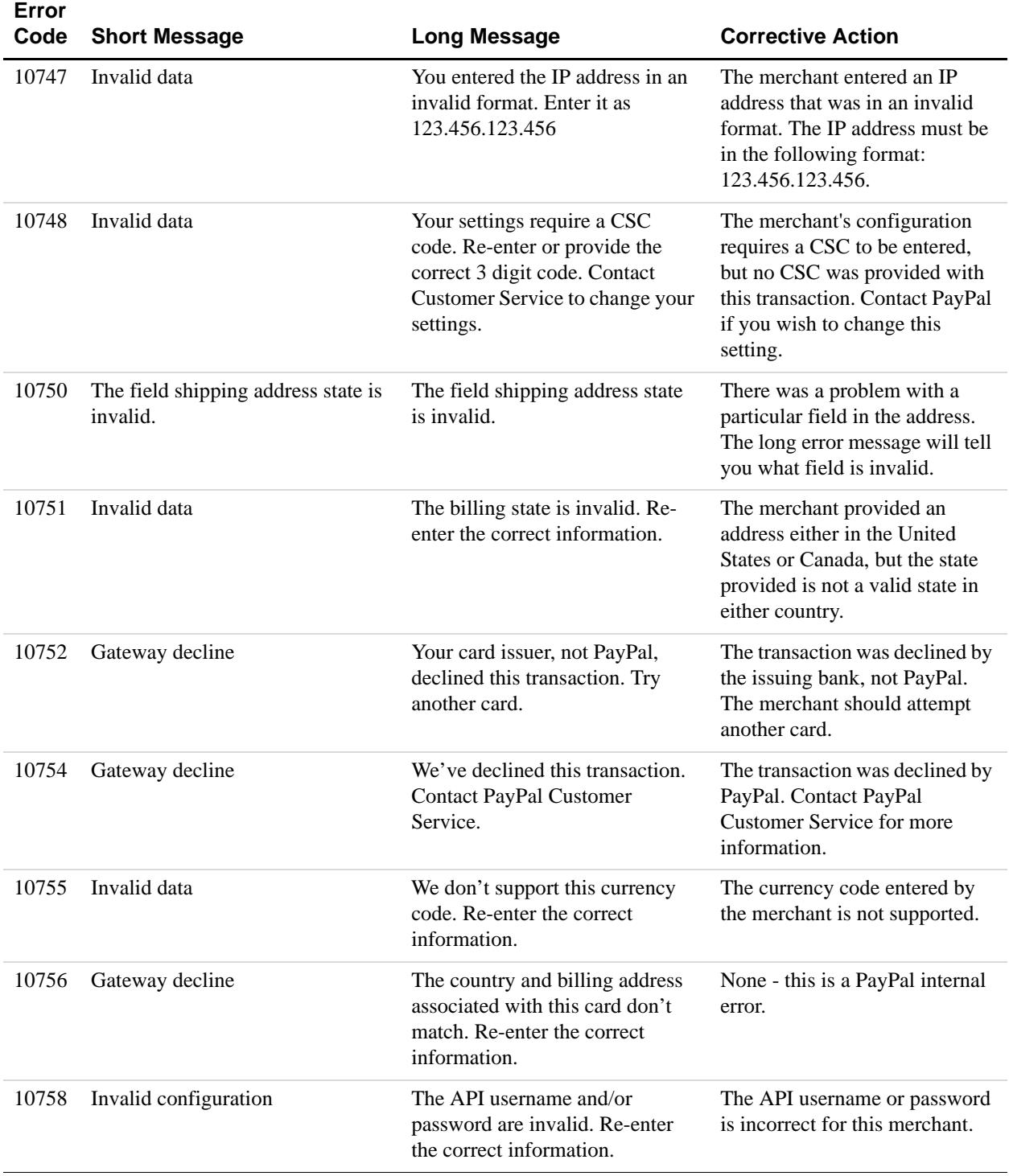

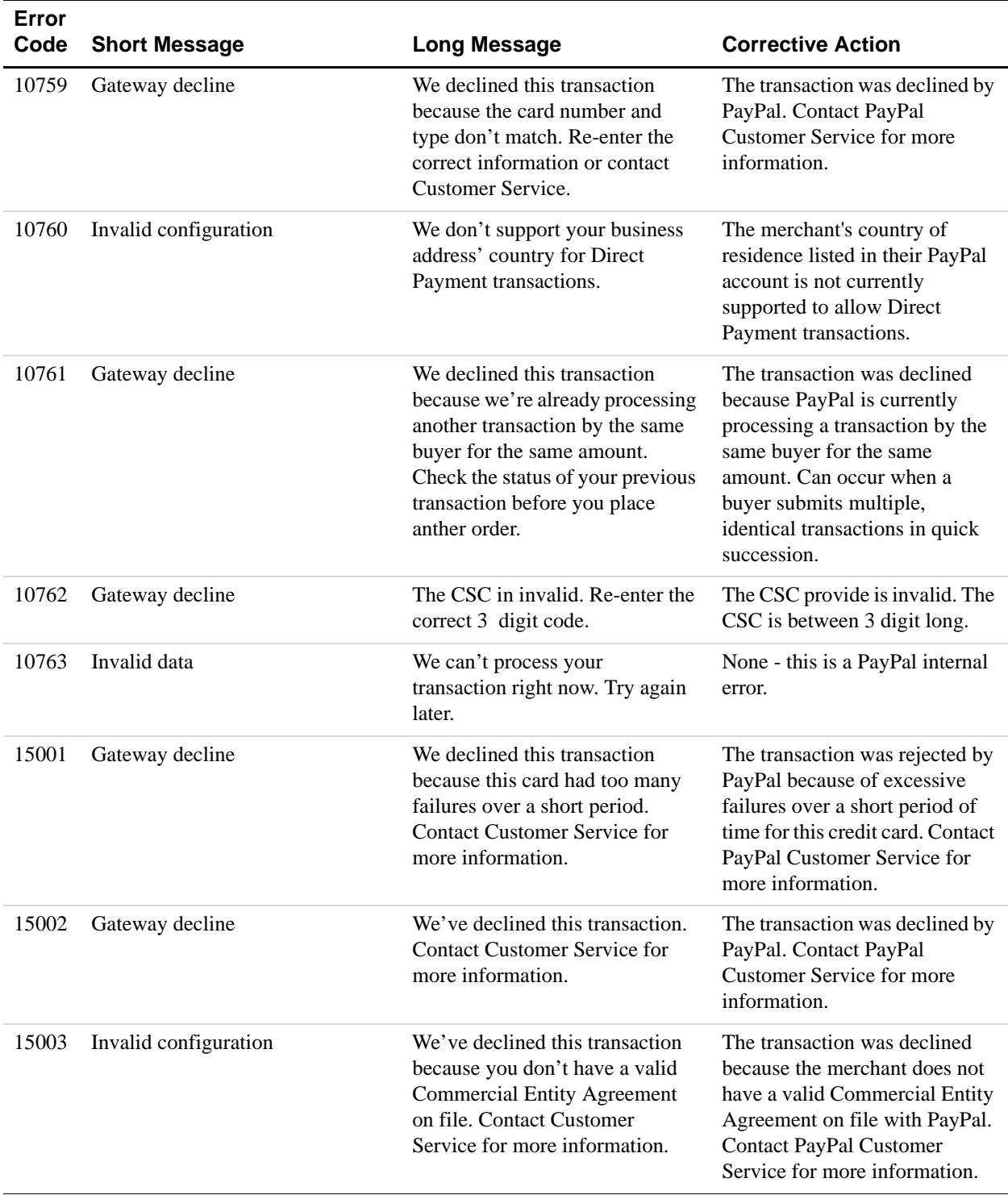

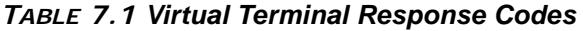

| Error<br>Code | <b>Short Message</b> | <b>Long Message</b>                                                                                                    | <b>Corrective Action</b>                                                                                                    |
|---------------|----------------------|----------------------------------------------------------------------------------------------------|----------------------------------------------------------------------------------------------------|
| 15004         | Gateway decline      | You entered a CSC that doesn't<br>match this card. Re-enter the<br>correct information.                                          | The transaction was declined<br>because the CSC entered does<br>not match the credit card.                                                |
| 15005         | Processor decline    | Your card issuer, not PayPal,<br>declined this transaction. Ask<br>your buyer for another card.                                  | The transaction was declined by<br>the issuing bank, not PayPal.<br>The merchant should attempt<br>another card.                          |
| 15006         | Processor decline    | Your card issuer, not PayPal,<br>declined this transaction. Ask<br>your buyer for another card.                                  | The transaction was declined by<br>the issuing bank, not PayPal.<br>The merchant should attempt<br>another card.                          |
| 15007         | Processor decline    | Your card issuer, not PayPal,<br>declined this transaction because<br>this card has expired. Ask your<br>buyer for another card. | The transaction was declined by<br>the issuing bank because of an<br>expired credit card. The<br>merchant should attempt<br>another card. |

*TABLE 7.1 Virtual Terminal Response Codes*

#### <span id="page-41-1"></span><span id="page-41-0"></span>**Card Security Code Responses**

If a Card security code match fails, PayPal displays the CSC response "N" and the transaction fails. If the response is other than "N," Paypal does not reject the transaction.

| <b>CSC Code</b> | <b>Meaning</b>        | <b>Matched Details</b> |
|-----------------|-----------------------|------------------------|
| M               | Match                 | <b>CSC</b>             |
| N               | No match              | None                   |
| Ρ               | Not processed         | Not applicable         |
| S               | Service not supported | Not applicable         |
| U               | Service not available | Not applicable         |
| Χ               | No response           | Not applicable         |

*TABLE 7.2 CSC Response Codes for Visa, MasterCard, Discover, and American Express*

#### <span id="page-42-1"></span><span id="page-42-0"></span>**Address Verification System Responses**

If an AVS error occurs when processing an order, it might be due to out-of-date information in the customer's credit card company's database. This can happen if the customer has changed their billing address recently, because some credit card companies can take up to six months to update a billing address in their database.

By default, PayPal rejects a transaction if the AVS response is C, E, N, or I. PayPal does not reject the transaction if the customer is international or if the AVS system is unavailable.

| <b>AVS Code</b> | <b>Meaning</b>                        | <b>Matched Details</b>                    |
|-----------------|---------------------------------------|-------------------------------------------|
| A               | Address                               | Address only (no ZIP)                     |
| B               | International "A"                     | Address only (no ZIP)                     |
| $\mathsf{C}$    | International "N"                     | None                                      |
|                 |                                       | <b>NOTE:</b> The transaction is declined. |
| D               | International "X"                     | <b>Address and Postal Code</b>            |
| Ε               | Not allowed for MOTO (Internet/Phone) | Not applicable                            |
|                 | transactions                          | <b>NOTE:</b> The transaction is declined. |
| F               | UK-specific "X"                       | <b>Address and Postal Code</b>            |
| G               | Global Unavailable                    | Not applicable                            |
| I.              | <b>International Unavailable</b>      | Not applicable                            |
| N               | No                                    | None                                      |
|                 |                                       | <b>NOTE:</b> The transaction is declined. |
| Ρ               | Postal (International "Z")            | Postal Code only (no Address)             |
| R               | Retry                                 | Not applicable                            |
| S               | Service not Supported                 | Not applicable                            |
| U               | Unavailable                           | Not applicable                            |
| W               | Whole ZIP                             | Nine-digit ZIP code (no Address)          |
| Χ               | Exact match                           | Address and nine-digit ZIP code           |
| Υ               | Yes                                   | Address and five-digit ZIP                |
| Ζ               | <b>ZIP</b>                            | Five-digit ZIP code (no Address)          |
| All others      | Error                                 | Not applicable                            |

*TABLE 7.6 AVS Response Codes for Visa, MasterCard, Discover, and American Express*

### <span id="page-44-0"></span>**8 Canceling or Reactivating Your Virtual Terminal Service**

This chapter contains information about the following topics:

- [Canceling Your Virtual Terminal Service](#page-44-1)
- [Reactivating Your Virtual Terminal Service](#page-44-2)

#### <span id="page-44-1"></span>**Canceling Your Virtual Terminal Service**

To cancel Virtual Terminal, you must cancel your Merchant Services Billing Agreement.

If you have Virtual Terminal only, then when you cancel the billing agreement, you will immediately lose access to Virtual Terminal and will not be able to use Virtual Terminal to process credit card payments.

However, if you have Virtual Terminal and Website Payments Pro, you will immediately lose access to both these services when you cancel the billing agreement.

To cancel the Merchant Services Billing Agreement for Virtual Terminal and/or Website Payments Pro and Virtual Terminal:

- **1.** Log in to your PayPal account at [https://www.paypal.com.](https://www.paypal.com)
- **2.** Click the **My Account** tab, and then click the **Profile** tab.
- **3.** In the **Billing** column, click the **Manage monthly billing** link.
- **4.** On the **Monthly Billing** page, review the services that are being cancelled, and click **Cancel billing**.
- **5.** Verify the information again as you will lose access to these services, and click **Cancel billing** again.

The **Monthly billing cancelled page** confirms that you have cancelled your monthly billing agreement.

#### <span id="page-44-2"></span>**Reactivating Your Virtual Terminal Service**

To reactivate your Virtual Terminal service, you must reactivate your Merchant Services Billing Agreement.

If you have Virtual Terminal only, then when you reactivate the billing agreement, you will immediately have access to Virtual Terminal and will be able to use Virtual Terminal to process credit card payments.

If you have Virtual Terminal and Website Payments Pro, you will immediately have access to both these services when you reactivate the billing agreement.

To reactivate the Merchant Services Billing Agreement for Virtual Terminaland/or Website Payments Pro and Virtual Terminal:

- **1.** Log in to your PayPal account at [https://www.paypal.com.](https://www.paypal.com)
- **2.** Click the **My Account** tab, and then click the **Profile** tab.
- **3.** In the **Billing** column, click the **Manage monthly billing** link.
- **4.** On the **Reactivate monthly payment agreement** page, click **Reactivate**.

The **Monthly payment agreement reactivated** page appears.It lists the services that have been reactivated and the monthly fees associated with each one. You can also reactivate your services through the Next Steps section on the **Overview** page.

### **Index**

#### **A**

[Accessing 15](#page-14-4) [accessing 15](#page-14-4) [adding extended credit card name 12](#page-11-2) [address verification system 9](#page-8-4) [responses 43](#page-42-1) [authorization 17](#page-16-0) [capturing 23](#page-22-2) [voiding 24](#page-23-3) [AVS 9](#page-8-4)

#### **B**

[benefits 7](#page-6-3) [billing address 18](#page-17-0)

#### **C**

capturing [authorization 23](#page-22-2) [card number 17](#page-16-1) [card security code 9,](#page-8-3) [17](#page-16-2) [responses 42](#page-41-1) [card type 17](#page-16-3) [city 18](#page-17-1) confirming [contact information 12](#page-11-3) [country 17](#page-16-4) [county 18](#page-17-2) creating [new transaction 25](#page-24-1) [credit 17](#page-16-5) [CSC 9,](#page-8-3) [17](#page-16-2) [currency 16](#page-15-1)

#### **D**

[date and time 20](#page-19-1) [description 16](#page-15-2)

#### **E**

[email 18](#page-17-3) [enter your order page 16](#page-15-3) [errors 29](#page-28-2) [expiration date 17](#page-16-6)

#### **F**

[features 7](#page-6-4) [first name 17](#page-16-7)

#### **G**

[granting secondary access 13](#page-12-2)

#### **I**

[invoice ID 16](#page-15-4)

#### **L**

[last name 17](#page-16-8)

#### **N**

[net amount 16](#page-15-5) [new transaction 25](#page-24-1)

### **O**

[overview 7](#page-6-5)

#### **P**

[phone 18](#page-17-4) print [packing slip 21](#page-20-0) [receipt 20](#page-19-2) processing [refund 24](#page-23-2)

#### **R**

[refund 24](#page-23-2) responses [address verification system 43](#page-42-1) [card security code 42](#page-41-1) [review your order page 19](#page-18-1) [revoking secondary access 13](#page-12-3)

#### **S**

secondary access [granting 13](#page-12-2) [revoking 13](#page-12-3) [security features 9](#page-8-5) [address verification system 9](#page-8-4) [card security code 9](#page-8-3) [setting up account 11](#page-10-3) [shipping 16](#page-15-6) [state 18](#page-17-5)

#### **T**

[tax amount 16](#page-15-7) [tax rate 16](#page-15-8) [total 16](#page-15-9) [transaction confirmation page 20](#page-19-3) [transaction ID 20](#page-19-4) [transaction type 17](#page-16-9)

#### **V**

Virtual Terminal [accessing 15](#page-14-4) [benefits 7](#page-6-3) [enter your order page 16](#page-15-3) [errors 29](#page-28-2) [features 7](#page-6-4) [overview 7](#page-6-5) [review your order page 19](#page-18-1) [transaction confirmation page 20](#page-19-3) voiding [authorization 24](#page-23-3)

#### **Z**

[zip 18](#page-17-6)